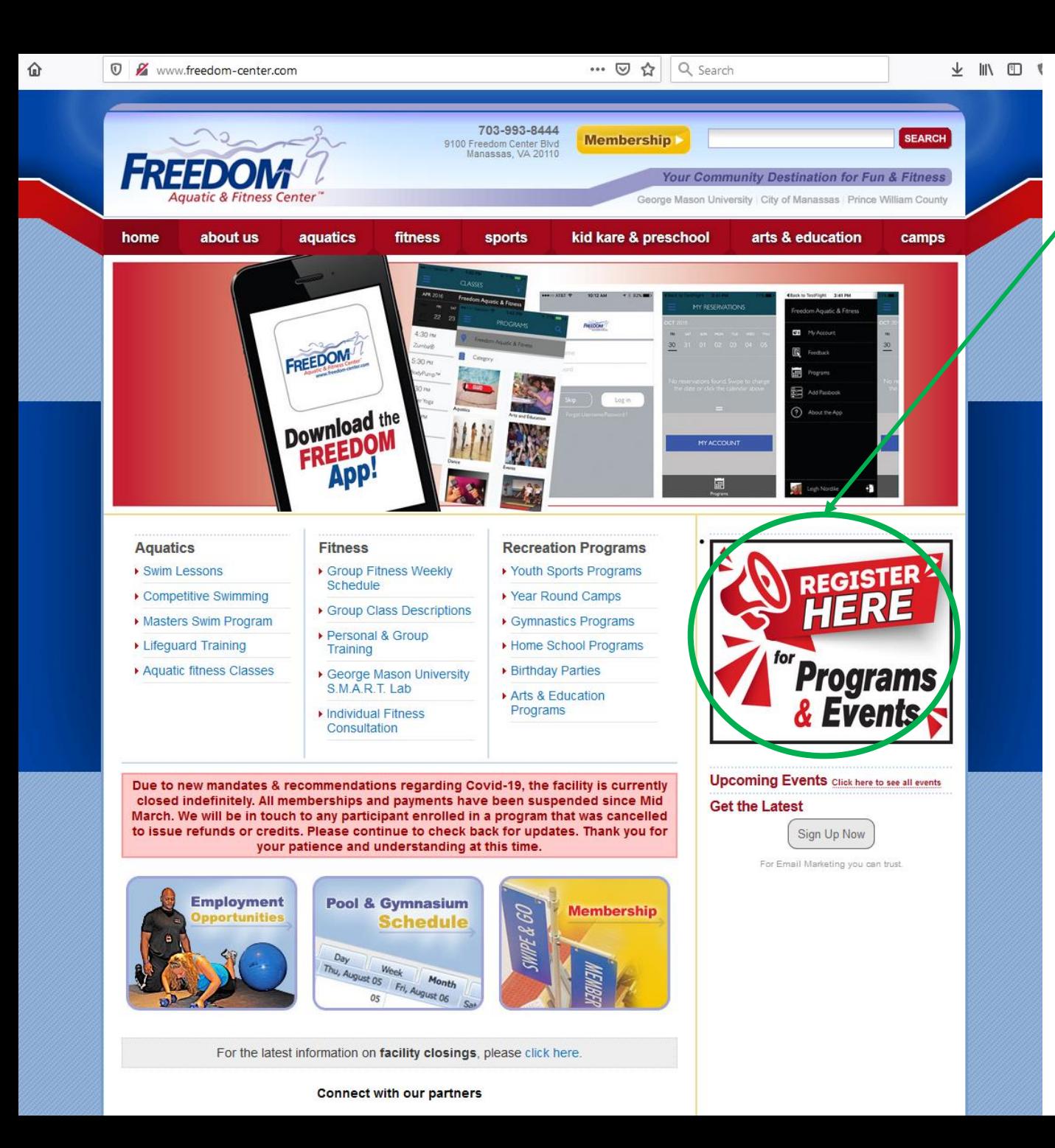

From the home page you can click here to login to reserve a pool lane.

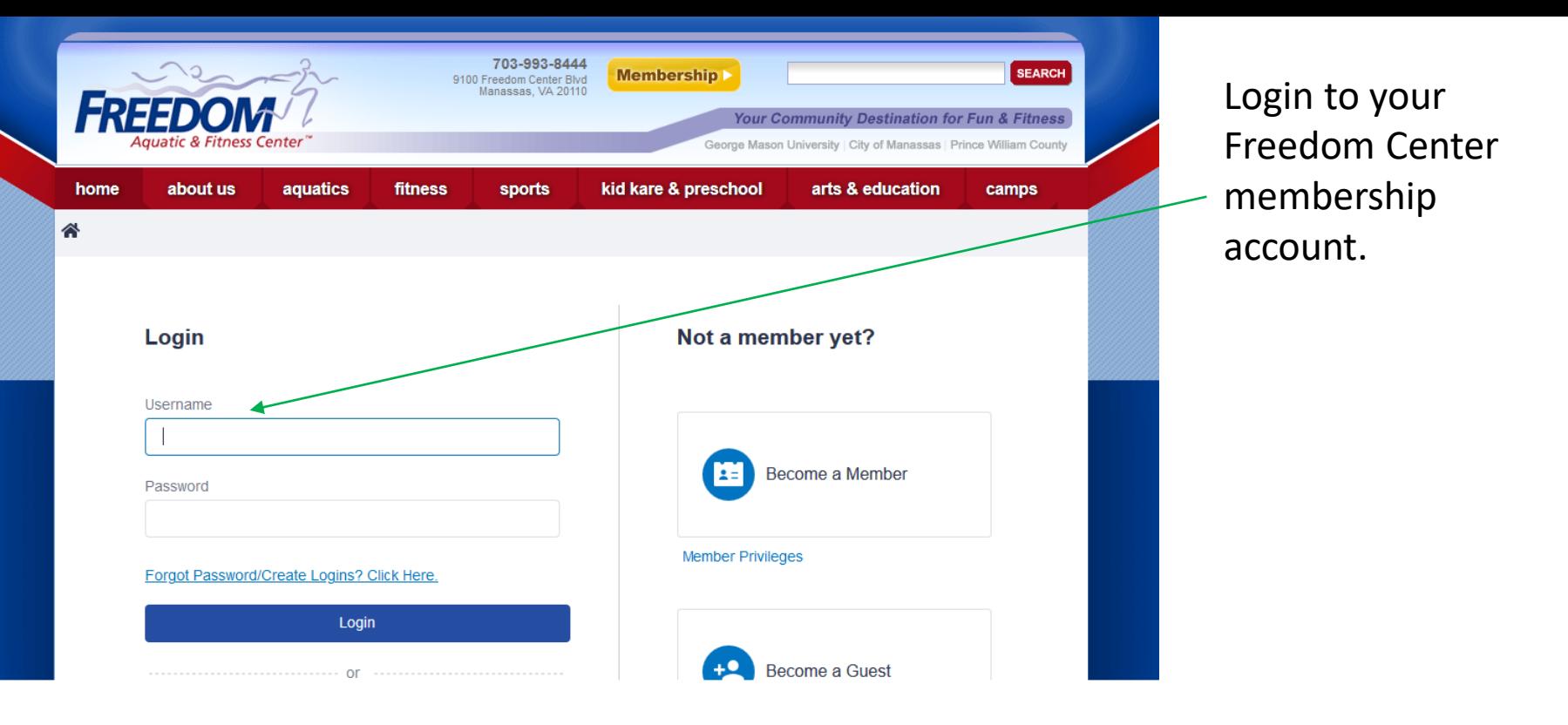

Your reservation must be scheduled using your Freedom Center membership account, please do not create a new account, it will restrict your ability to reserve a lane. If you need assistance please contact us at 703-993-8444 or at [FreedomC@gmu.edu](mailto:FreedomC@gmu.edu) .

Beginning July 20<sup>th</sup> patrons enrolled in our newly developed Admissions Punch-Pass accounts will be able to reserve lanes, please enquire at the front desk for more information or to sign up. Our monthly members will have priority registration privileges for all pool lane reservations.

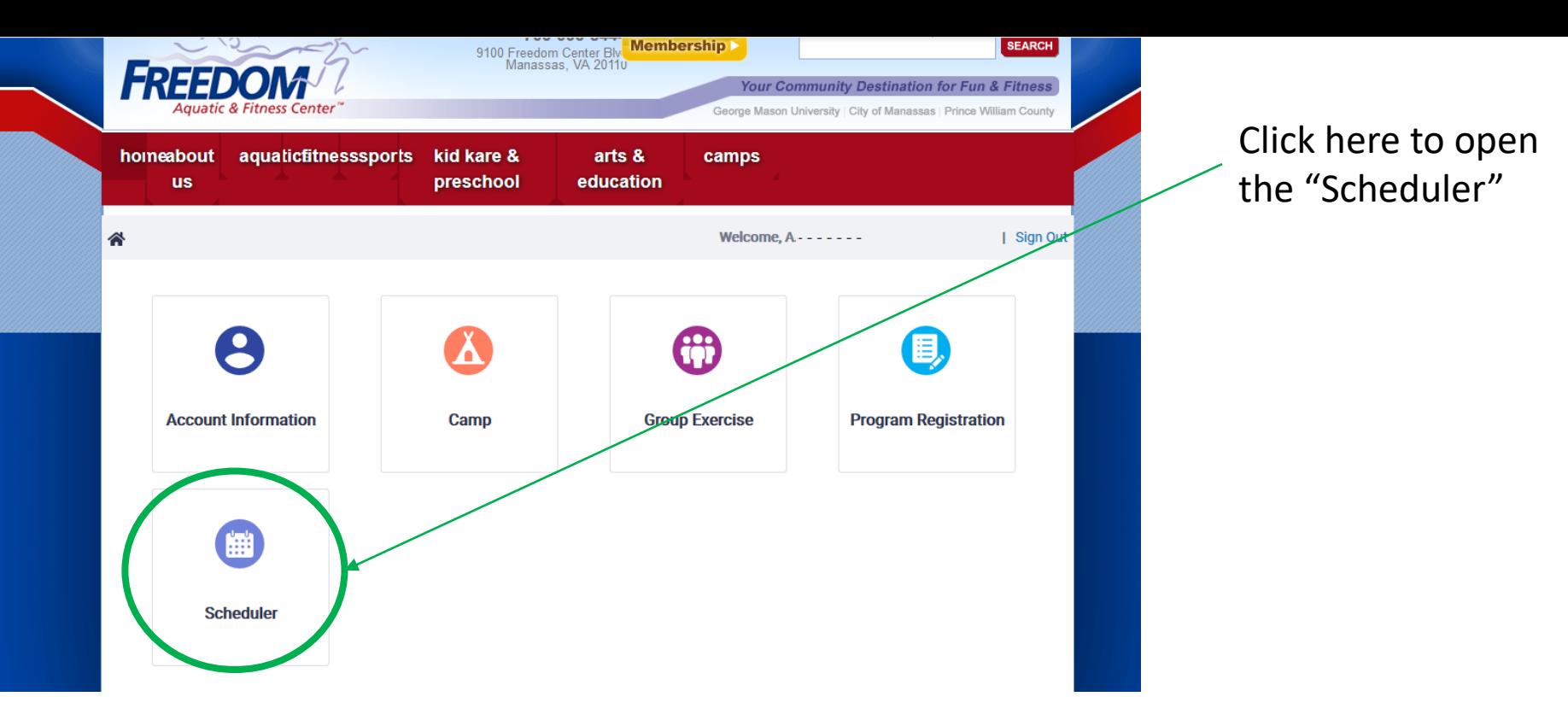

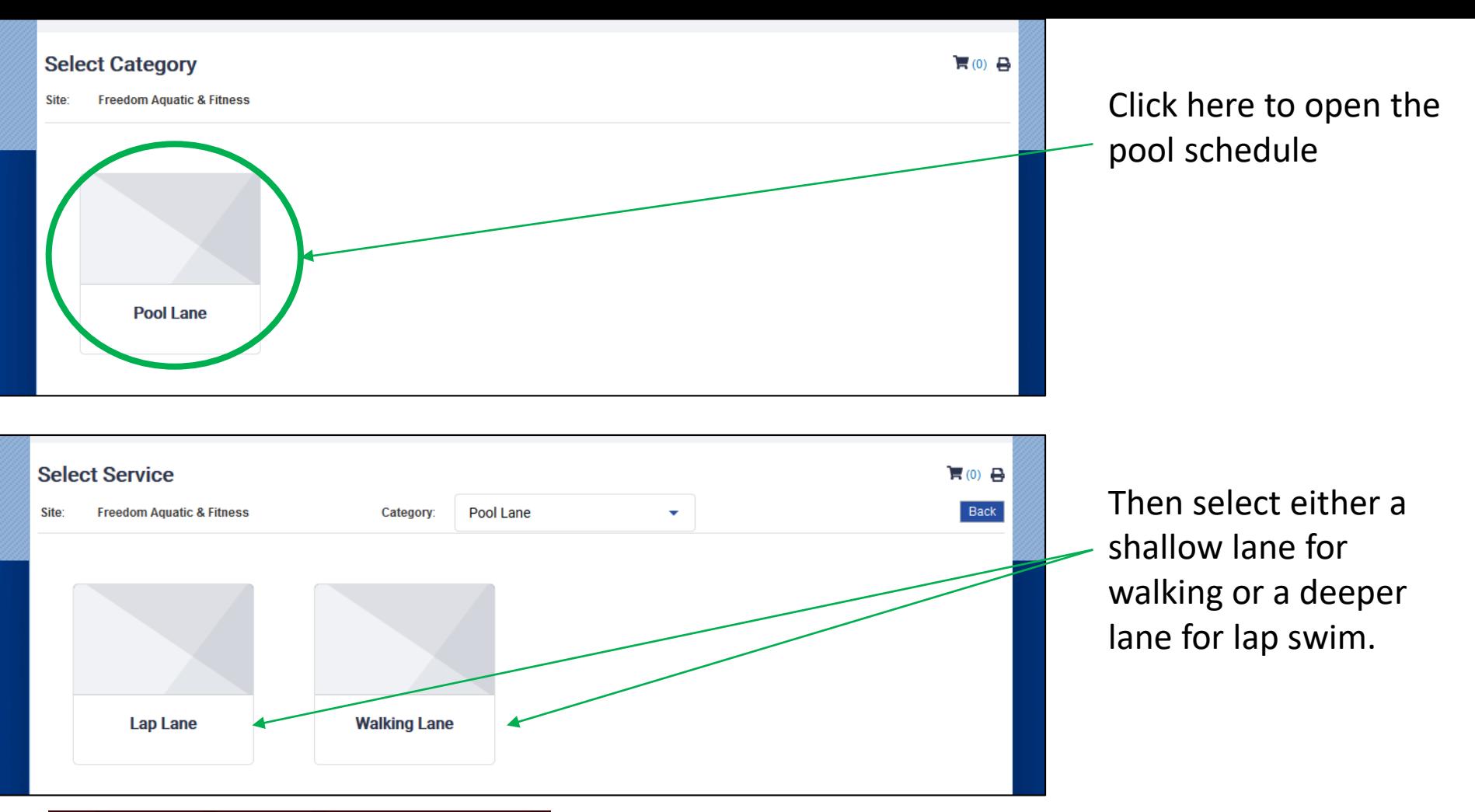

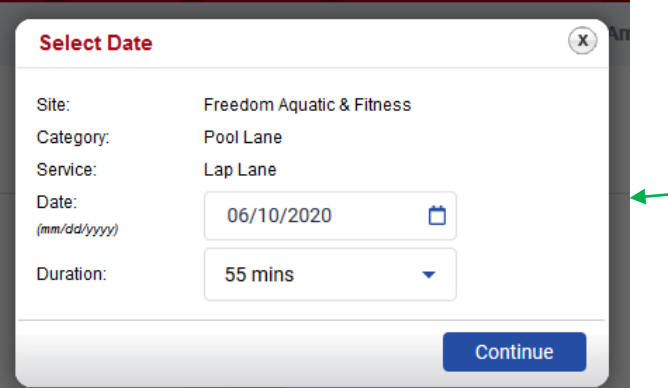

This menu will pop-up. Select the date you wish to view the schedule for, but keep in mind reservations can only be made 24 hours in advance for member (currently 23 hours in advance for Admissions Punch-Pass account holders). The "Duration" for all lanes is set to 55 minutes.

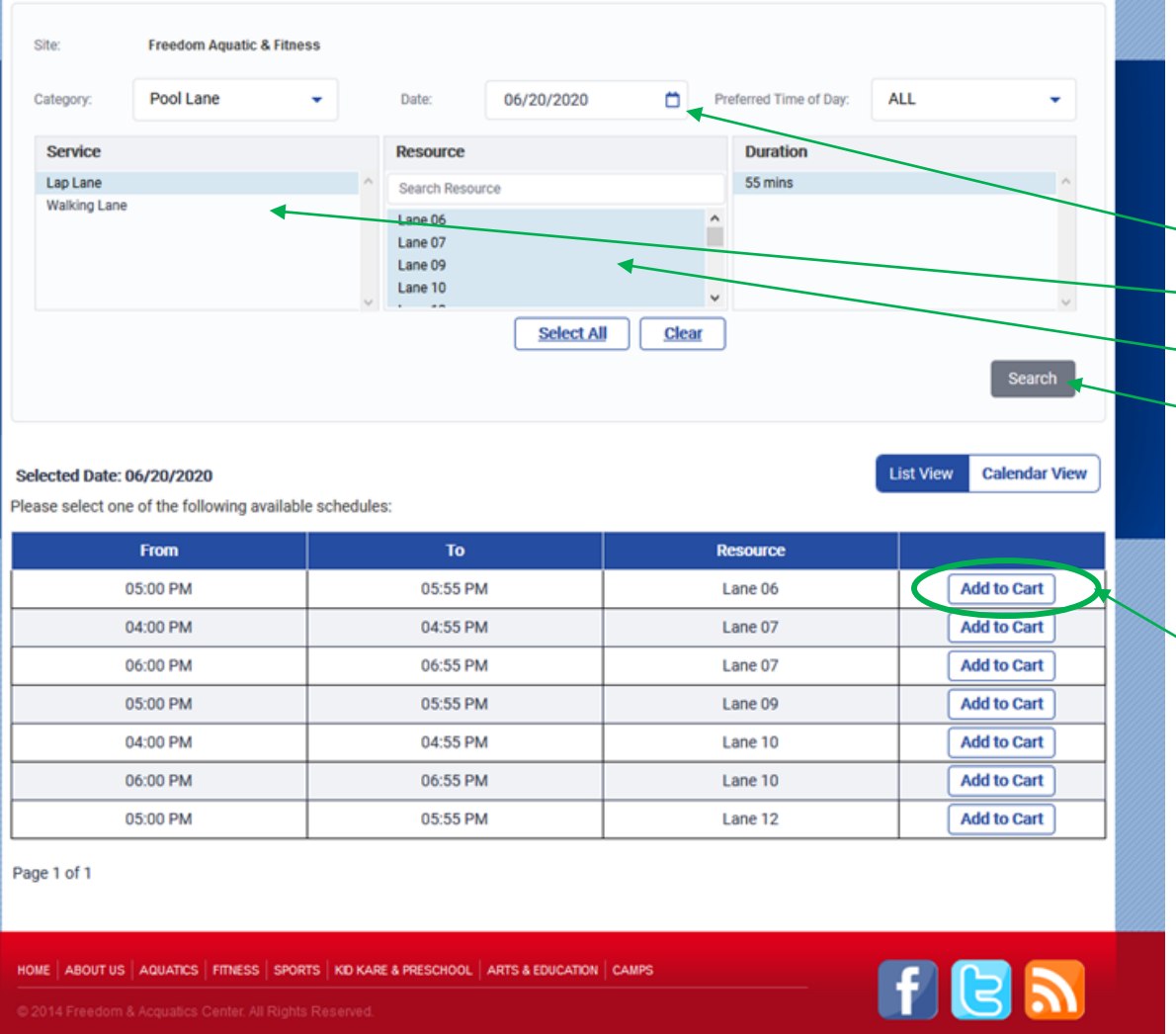

This is a the reservation screen.

You can change the:

Date

Service (Lap vs. Walking lane)

or filter by lane number

Be certain to click "Search" if any changes are made.

Select the "Add to Cart" button for the lane you wish to reserve.

The default view has been set to "List View", see the end of this document for instructions when using the "Calendar View".

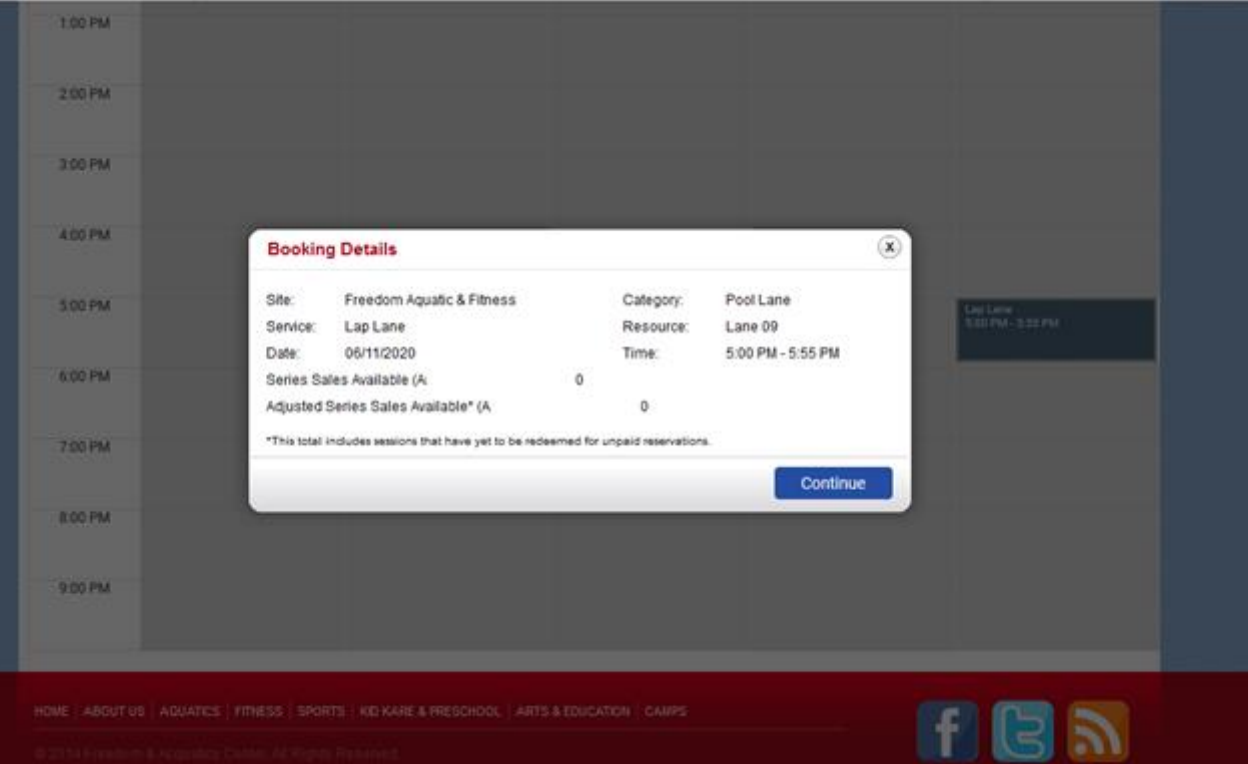

The pop-up will show the booking details. Click on "Continue" to proceed with the reservation.

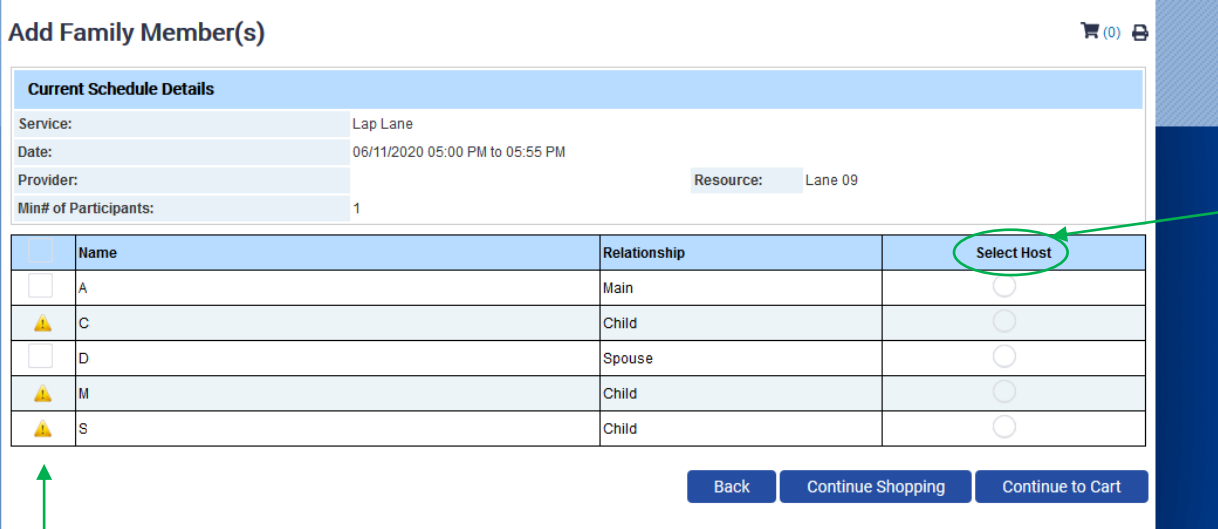

If there are individuals on your account that are not eligible to reserve the lane they will have the  $\triangle$  symbol in this column. You may click on the symbol in this column to discover what is preventing the registration. There are a number of reasons an account may be found ineligible, in order to receive assistance please make note of the specific reason.

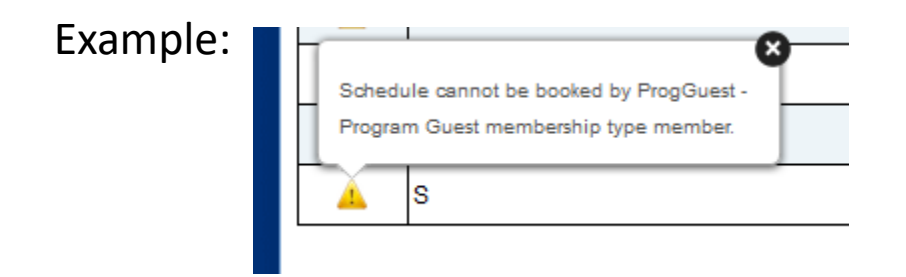

From this screen you will need to select a "Host" for the reservation.

After selecting the "Host" the first column will automatically be checked to indicate that the selected Host will be a participant, each lane is restricted to a single registered participant.

To finalize the reservation click "Continue to cart" since no fees are required this will be the final step required. An email confirmation will be sent containing all reservation details.

You may encounter this error message when attempting to book more than 24 hours in advance (or 23 where applicable)  $\rightarrow$ 

Despite the phrasing it is an indication of an attempt to book more than 24 hours in advance (or 23 where applicable).

If you encounter this error you may need to leave the scheduler completely before attempting to book again. Any reservation begun too early may receive this error, even if the process was completed within the allowable time window.

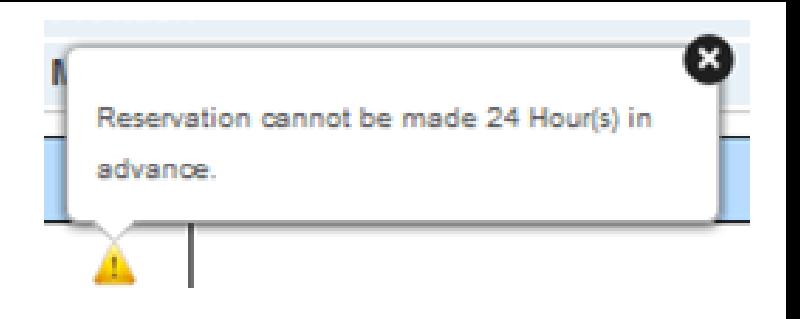

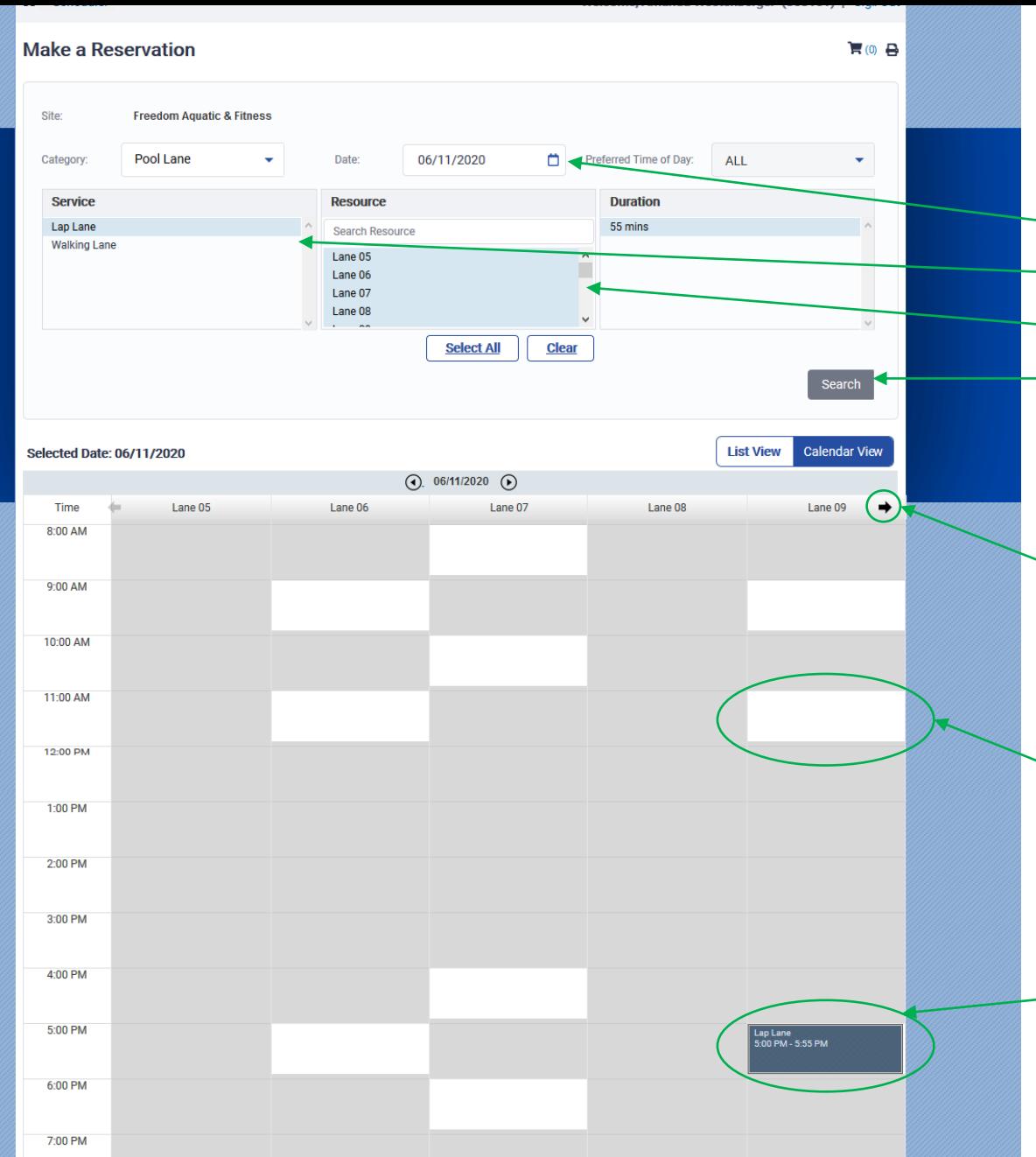

This is a the reservation screen using "Calendar View".

You can change the:

Date

Service (Lap vs. Walking lane)

or filter by lane number

Be certain to click "Search" if any changes are made

Click this arrow to view additional lanes available

A blank rectangle indicates the slot is available

Hovering over a blank will result in the details being populated and allow you to click on the slot to reserve it.

If there are no blank rectangles there are no available lanes matching the criteria selected.